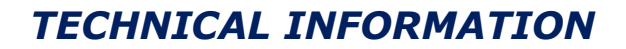

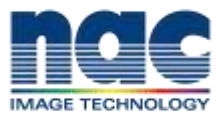

株式会社ナックイメージテクノロジー CREATIVE 制作営業部 2020 年 7 月 27 日 SETEC63-019

## ARRI ワイヤレスコンパクトユニット WCU-4

ファームウェア SUP3.3.14 について

日頃より弊社取り扱いの ARRI 製品にご愛顧頂きまして誠にありがとうございます。 WCU-4 の新しいファームウェア SUP3.3.14 がリリースされましたので詳細をご連絡致します。

■バグフィックス:ネットワークモードにおける問題を修正

ネットワークモードにおいて、複数の WCU-4 を同じチャンネルで運用した際に問題が発生しうるバグが修正 されました。ネットワークモードとは、1 台の UMC-4 やプラスモジュールなどの受信機(ARRI ではコントロ ーラと呼称)に、複数のハンドユニットで個別のレンズ軸を操作する状況を言います。

ネットワークモードの例1

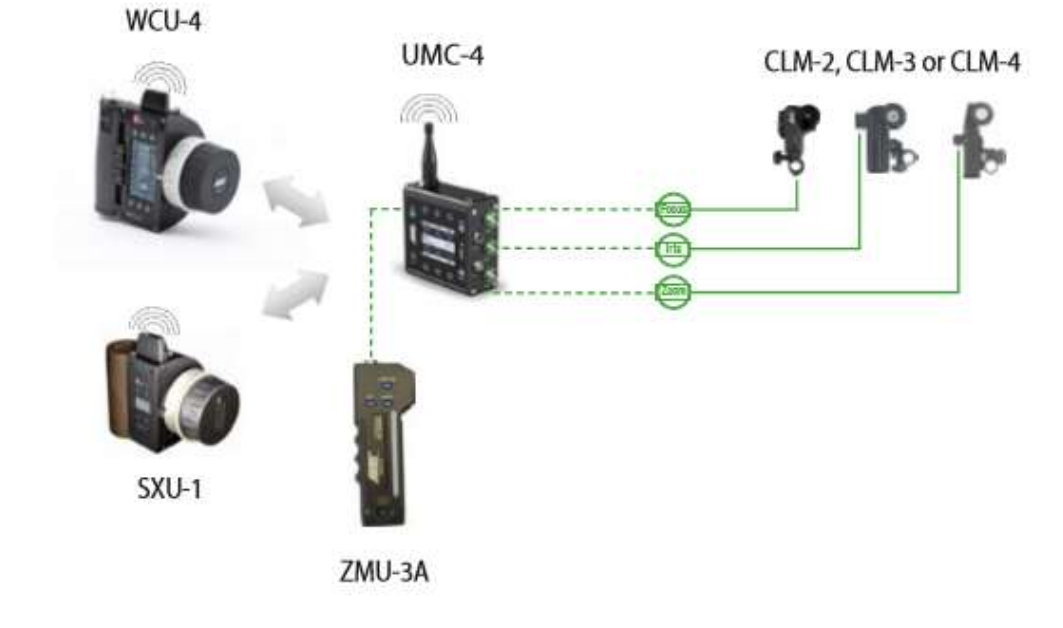

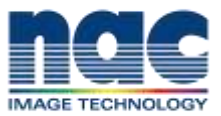

ネットワークモードの例2

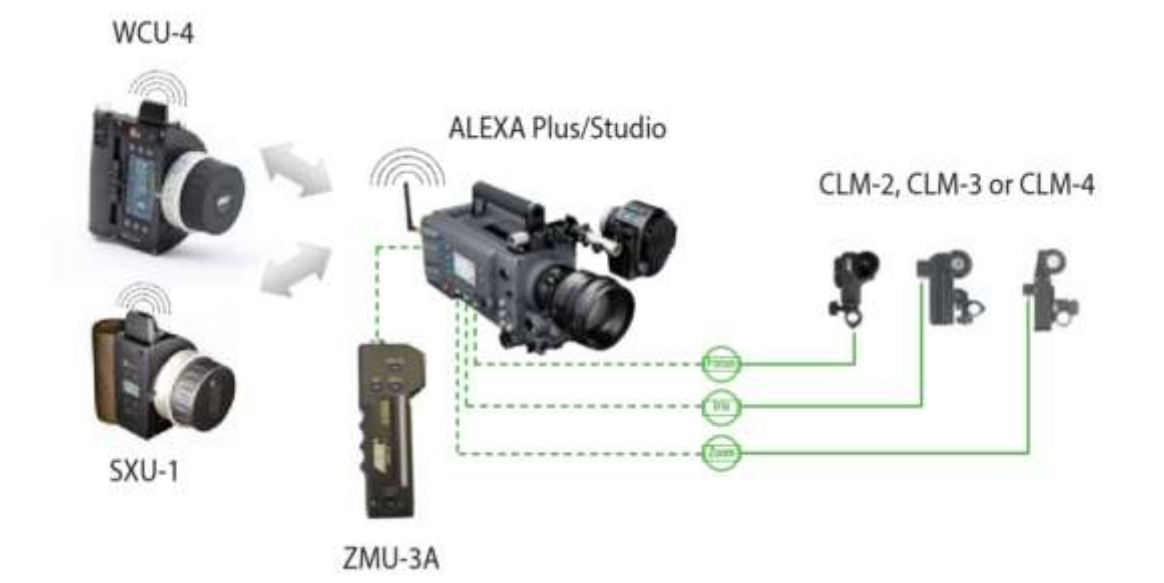

■既知の問題

ファームウェア SUP3.3.14 では下記の問題が確認されています。ご注意の上ご使用ください。

・クリップリストが正しくロードされない

ALEXA Mini LF に接続すると、最後に生成されたクリップのみが再生可能になる。別のクリップを選択する と、クリップリストがリロードされる。

・フォーカススケールのオフセット

まれに、WCU-4 に表示された距離とプレマークドフォーカスリングの刻印がずれることがある。

・プレマークドフォーカスリングがレンズデータに一致しない

プレマークドフォーカスリング使用時に、WCU-4 に表示された距離とリングの刻印が微妙にずれることが ある。WCU-4 Extended Service Menu からフォーカスノブを再キャリブレーションすることでこの症状 は解消される。

・ALEXA 65 のコーデックが表示されない

まれに、ALEXA 65 の現在設定されているカメラコーデックが CAM スクリーンに表示されないことがある。 ・一部のユーザボタン機能が実行されない

現在、WCU-4 は、追加で承認が必要となる ALEXA ユーザボタンの 4~6 に対応していない。

・SYSTEM INFO に WCU-4 のシリアルナンバーが表示されない

S/N 5070 までの WCU-4 は、SYSTEM INFO スクリーンにシリアルナンバーが表示されない。この症状は ARRI サービスセンターにて解消可能。

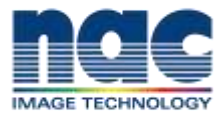

・LDS エクステンダー使用時にレンズデータが修正されない

LDS レンズとアルーラエクステンダーを併用する場合、レンズデータはエクステンダー倍率の補正を受けな い。

- ・リージョン設定が 3 種類しかない まれに、ソフトウェアアップデート後にリージョン設定の選択肢が 3 種類のみになっていることがある。再 度ソフトウェアアップデートを行うことで、5 種類に戻る。リージョン設定は EMIP300 モジュールを含む デバイスでのみ可能。
- ・不完全なカメラ情報 まれに、カメラステータスインフォメーションの表示が不完全な場合がある。

## ■ファームウェアのアップデート方法

## 事前準備

アップデート途中に電源が落ちないように満充電されたバッテリーを WCU-4 に挿入します。

## SD カードの準備

FAT16 か FAT32 でフォーマットされた、最大 32GB の SD/SDHC カードを用意してください。 フォルダーの ARRI/WCU4/Firmware に WCU-4 Software Update Package(SUP)をコピーしてください。

WCU-4 Software Update Package (SUP) はこちらから入手できます。

[https://www.arri.com/en/technical-service/firmware/software-updates-ecs/software-update-for](https://www.arri.com/en/technical-service/firmware/software-updates-ecs/software-update-for-wcu-4)[wcu-4](https://www.arri.com/en/technical-service/firmware/software-updates-ecs/software-update-for-wcu-4) ページ下部の DOWNLOADS コーナーからダウンロードしてください

アップデート手順

- (1) WCU-4 の電源を入れ SD カードスロット (ラバーキャップで隠れています)に SD カードスロットにカ ードを挿入します。
- (2) MENU で FIRMWARE を選択し、Select Update File へ進みます。
- (3) インストールしたい Software Update Package を選択し、UPDATE ボタンを押してアップデートを開始 します。
- (4)アップデートが完了すると WCU-4 が再起動します。
- (5) アップデート完了です。
- 注:アップデート中は SD カードを取り外しますカードを取り外さないでください。

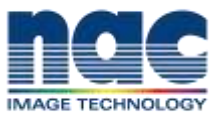

■本件に関するお問い合わせ先

株式会社ナックイメージテクノロジー 東京都港区赤坂 4-13-13 営業本部 レンタル部 / カスタマーサポート部 制作技術 G TEL 03-3583-7902 FAX 03-3583-7906

株式会社ナックイメージテクノロジー

東京都港区北青山 2-11-3

営業本部 制作営業部

TEL 03-3796-7901 FAX 03-3796-7905